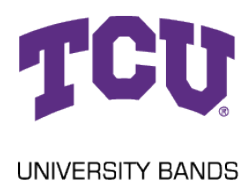

## Band Camp 2021 Audition Video

## How to upload to YouTube "Unlisted"

## **Uploading from PC or Mac:**

- 1. Record your video with a camera angle similar to how the judge would view the student. Avoid stands or anything else blocking the view of the player's technique.
- 2. Login to your Youtube account or create an account for free.
- 3. Once account is made, click on the  $\Box$  button in the top right corner and select "Upload Video."
- 4. Drag the video file from your computer to the "Upload Videos" window that appears. The video should start uploading immediately.
- 5. Enter the title of the audition video as "[Student's Name] TCU Band Camp Audition 2021"
- 6. Enter student's school, Fall 2021 grade level and instrument under "Description"
- 7. Select whether the video is safe for kids (This will not make a difference) and click next in the bottom right corner.
- 8. Click "NEXT" for the Video Elements page
- 9. Click "NEXT" for the Checks page.
- 10. On the Visibility page, select "Unlisted" and copy the video link underneath the preview of the video. Click "SAVE" in the bottom right corner.
- 11. Paste the Video Link in your email to the TCU Band Camp Audition at [m.duane.williams@tcu.edu.](mailto:m.duane.williams@tcu.edu)

## **Uploading from the Youtube App on mobile phone:**

- 1. Open the Youtube app and select the "+" in the bottom center of your screen. Choose "Upload a video."
- 2. If necessary, allow Access to all photos within the Youtube app. Then select the video that you would like to upload. Select "NEXT" in the top right corner of the screen.
- 3. If prompted, choose "Create Channel"
- 4. Enter the title of the audition video as "[Student's Name] TCU Band Camp Audition 2021."
- 5. Enter student's school, Fall 2021 grade level and instrument under "Description"
- 6. Directly below the description change the video from "Public" to "Unlisted."
- 7. Select the "NEXT" button in the top right corner of the screen.
- 8. Select whether the video is safe for kids (This will not make a difference) and select "UPLOAD"
- 9. Select the "Library" button in the bottom left corner of the screen. Select the "Your Videos" folder.
- 10. Select your audition video, then press the "SHARE" button in the bottom left corner of the screen and send the link by email to the TCU Band Camp Audition at [m.duane.williams@tcu.edu.](mailto:m.duane.williams@tcu.edu)